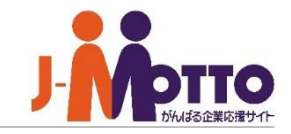

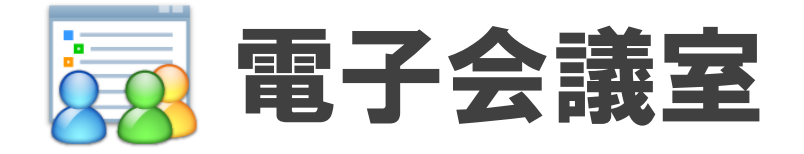

#### 時間や場所を問わずメンバー間の意見交換ができます。

- ●話題ごとに会議室を設け、議論の場を作れます。
- 投稿者の写真つきでコメントが並ぶので、会話をしている雰囲気で意見交換ができます。
- ⚫ 部署やプロジェクトで参加者を限定したり、全体に公開して誰でも書き込める部屋を作ったりできま す。
- ⚫ ノウハウの共有や社内FAQ、連絡用掲示板など、様々な活用が可能です。
- ●議論の履歴は、後から共有・検索できるので、過去の経緯の確認や知識の共有に役立ちます。共有 や引き継ぎも、会議室のメンバーにあとから追加するだけです。

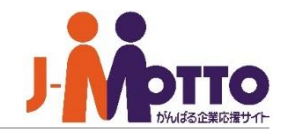

- 購買予約 目次
	- **1.ポータル画面での表示 (P2)**
	- **2.投稿を見る (P3)**
	- **3.投稿にコメントする (P5)**
	- **4.トピック(話題やテーマ)を作る (P6)**
	- **5.トピックに新規投稿する (P7)**
	- **6.トピックの状態を変更する (P8)**
	- **7.投稿を検索する (P9)**
	- **8.ラベルを管理する (P10)**

# 1.ポータル画面での表示

- **① [電子会議室]をクリックすると、新着情報の 一覧画面が表示されます。**
- **② 新着の投稿が表示されます。**

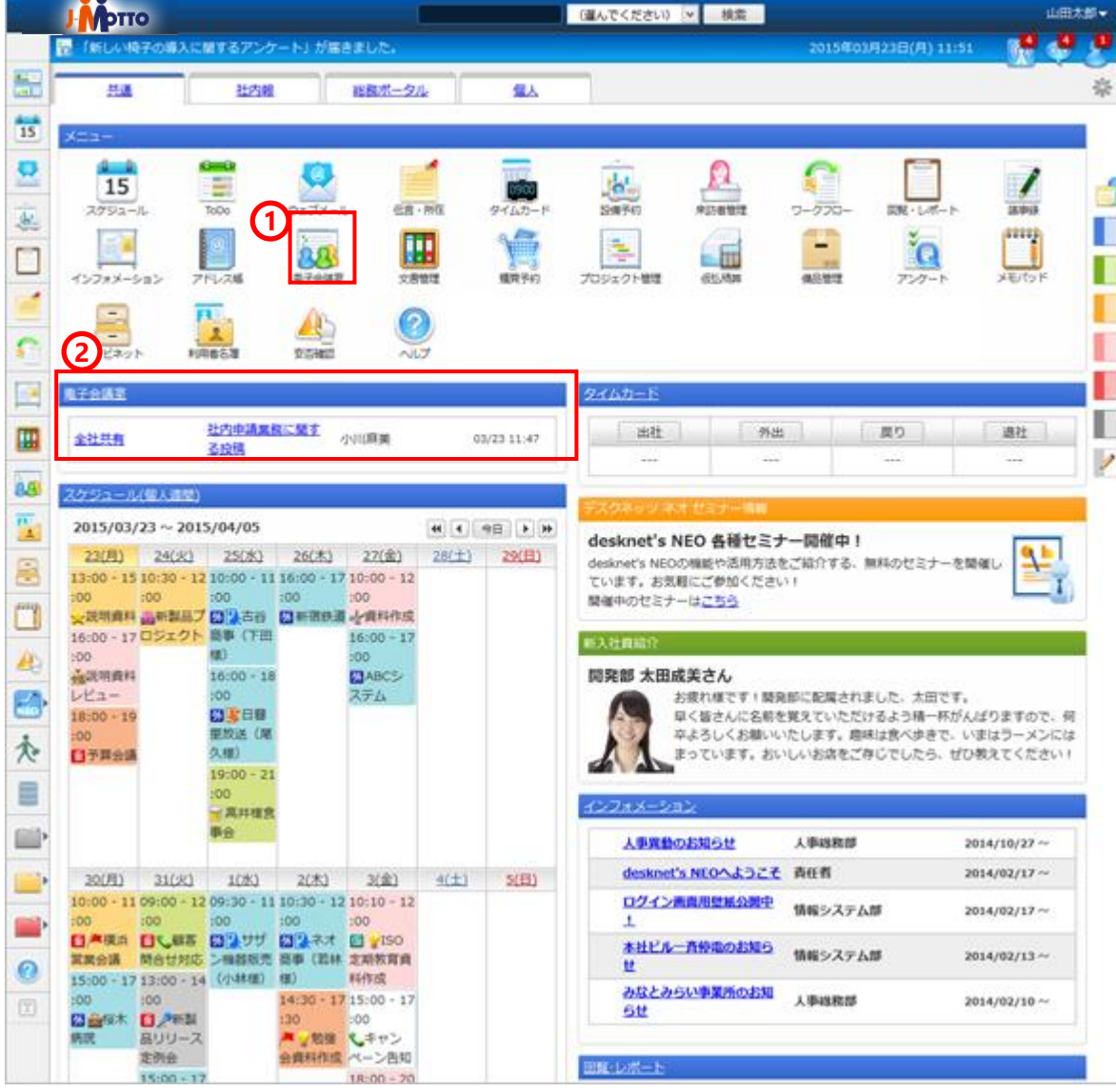

# 2**-**1.投稿を見る 【新着の投稿を見る】

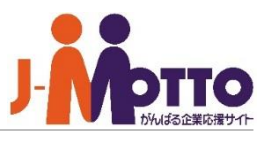

- **① メニューから電子会議室の画面を開くと、最 近の投稿が表示されます。**
- **② 見たいトピック(話題やテーマ)をクリック すると投稿内容を閲覧できます。**

※未読の投稿には、右端に緑色の丸いアイコンが表 示されます。

※何日以内の投稿を新着とするかは、画面右上の歯 車アイコン>表示設定の、[新着投稿、新着参加会議 室とする期間]欄で設定できます。はじめは3日間が 設定されています。

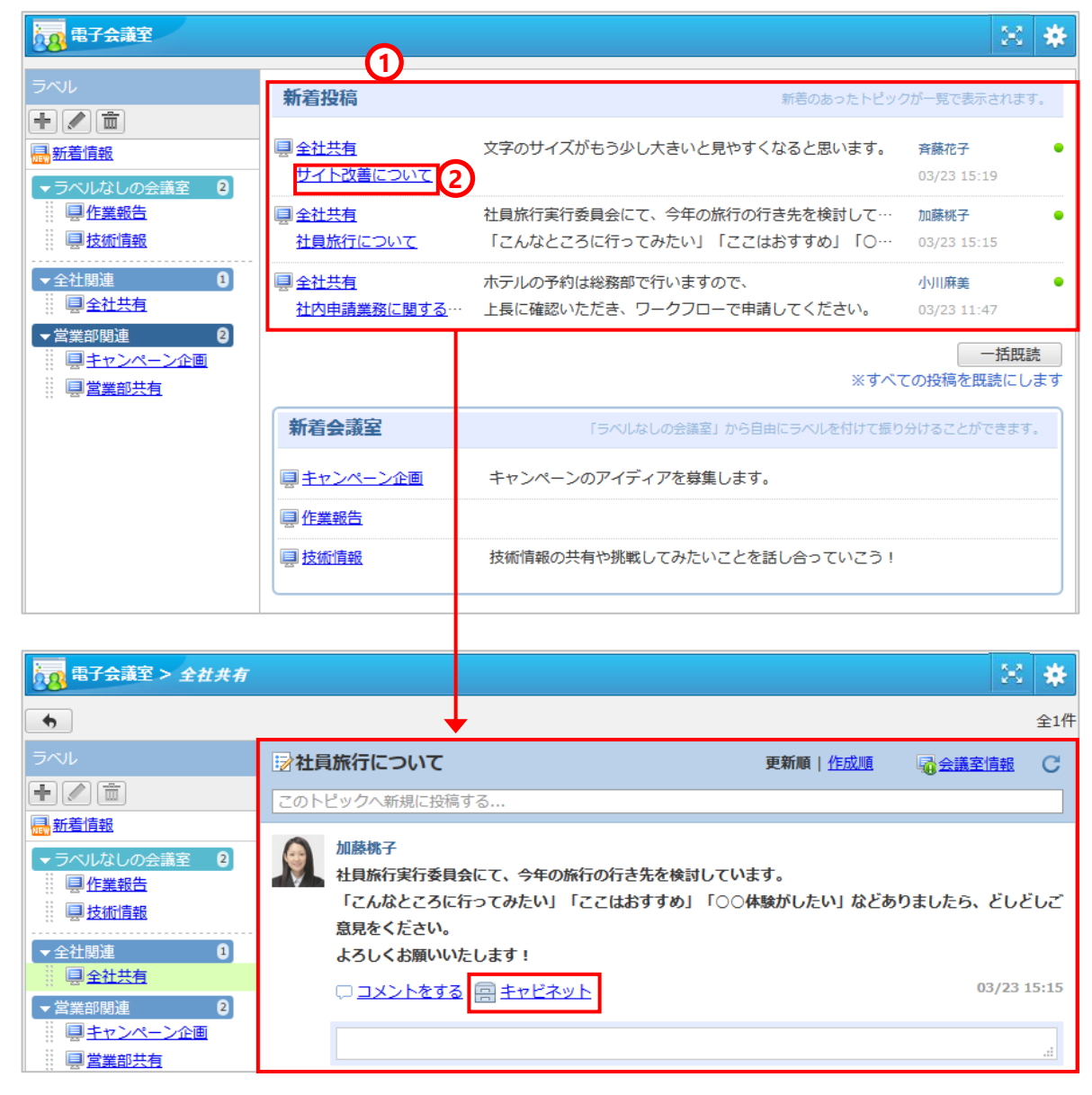

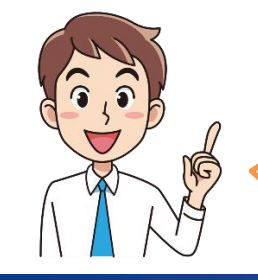

[キャビネット]をクリック すると、投稿の内容を、自 分のキャビネットに保存す ることができます。

# 2**-**2.投稿を見る 【各会議室の投稿を見る】

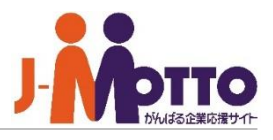

**① メニューから電子会議室の画面を開くと、画 面左にラベルと、各会議室の名前が表示され ます。**

**投稿を見たい会議室名をクリックします。**

**② 見たいトピック(話題やテーマ)をクリック すると投稿内容を閲覧できます。**

**ラベルとは** 会議室をテーマや部署ごとに分類できる付箋です。 ※ラベルの作り方→「8. ラベルを管理する」

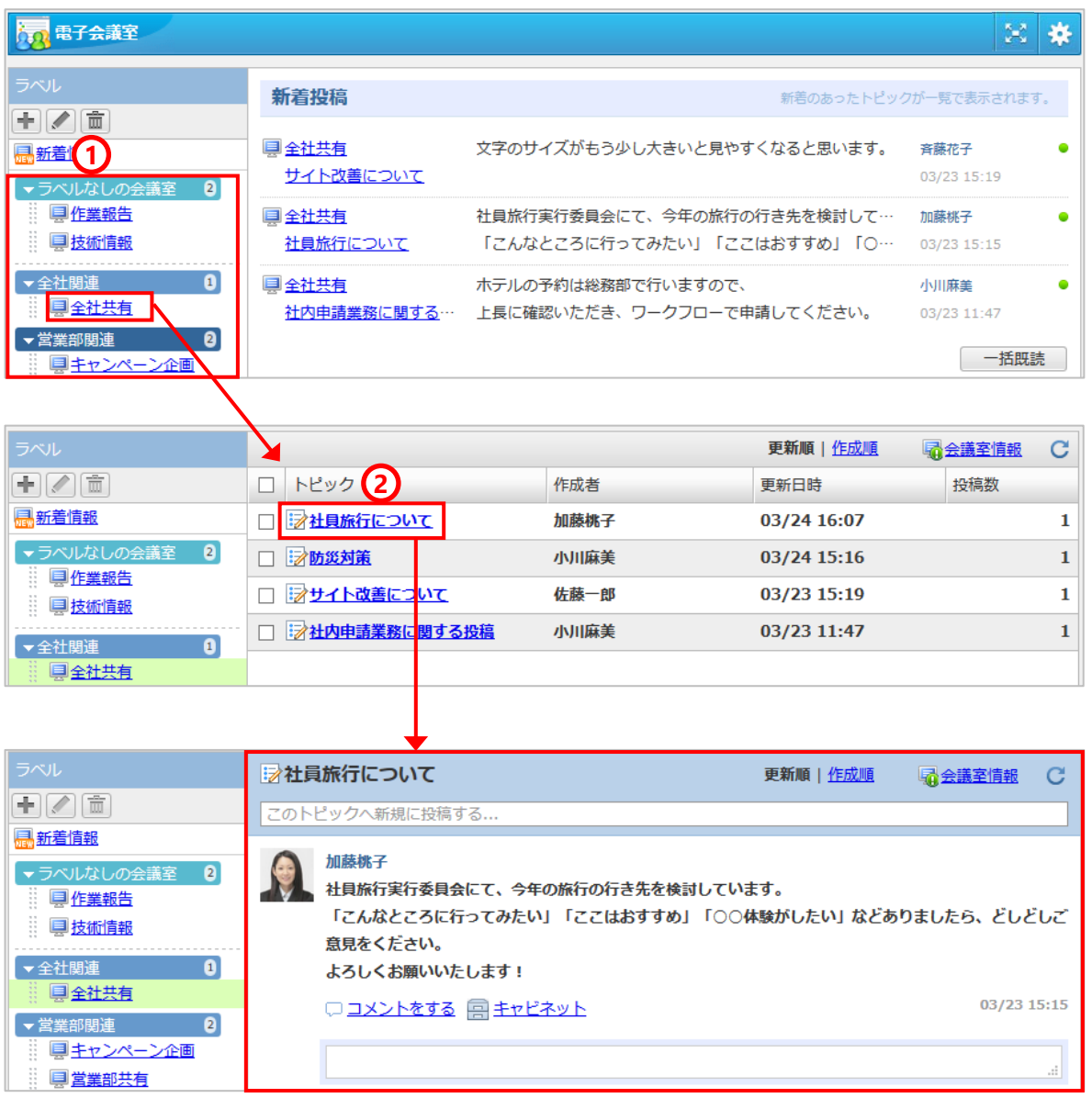

# 3.投稿にコメントする

**① 投稿の下に表示される枠をクリックし、コメ ントを入力します。**

**パソコンの[Enter]キーを押すか、画面の[投 稿]ボタンをクリックするとコメントが投稿さ れます。**

※改行したい場合は、パソコンの[Shift]キー を押しながら、[Enter]キーを押します。

※閲覧のみ許可されている会議室では、コメ ント入力欄は表示されません。

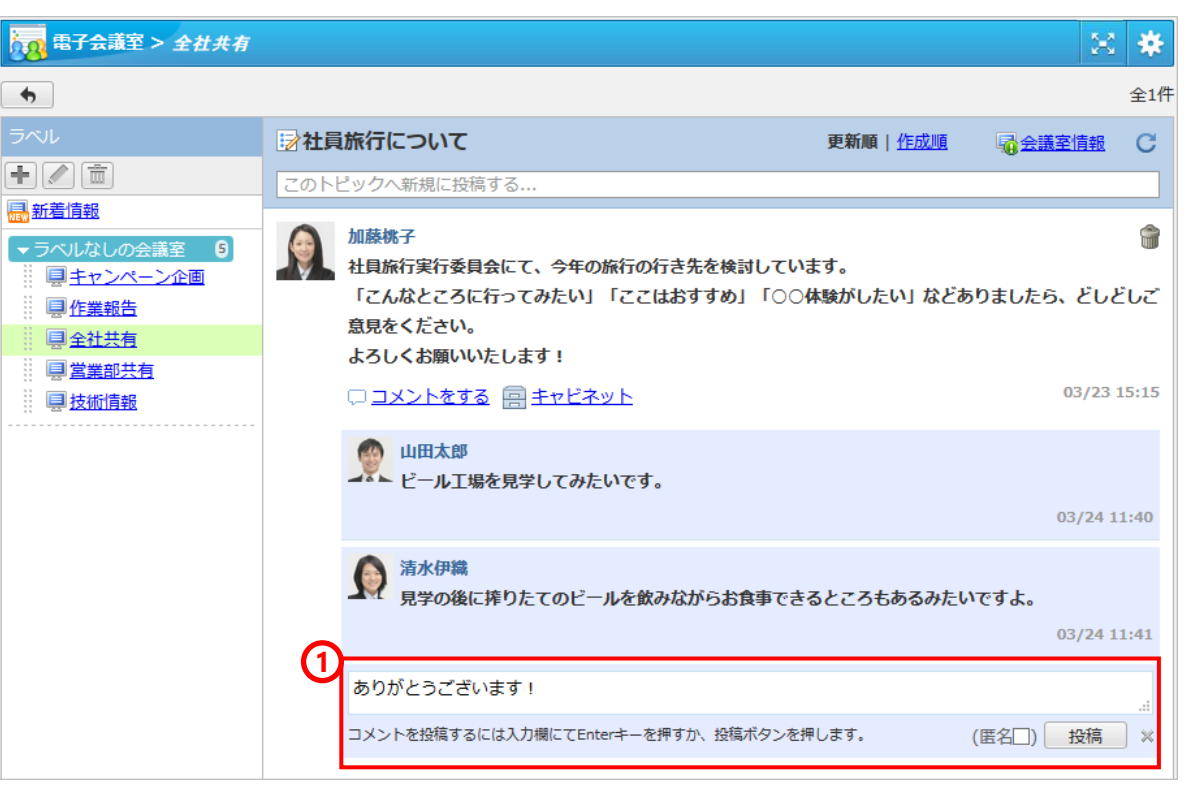

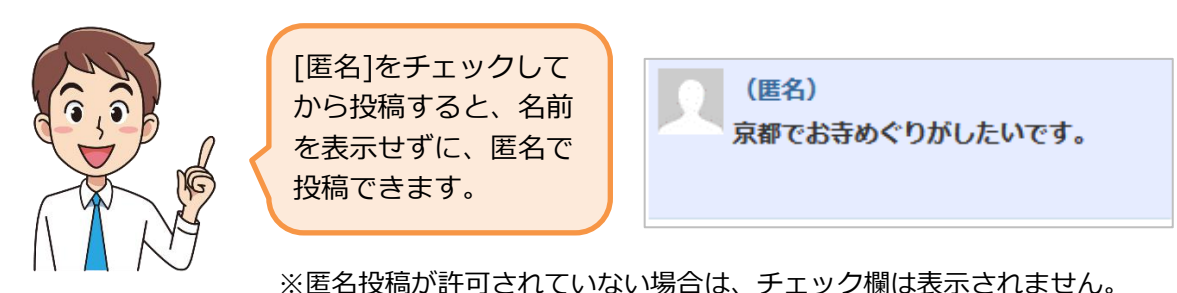

# 4.トピック(話題やテーマ)を作る

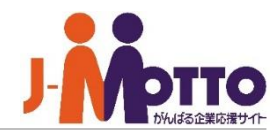

- **① トピックを作りたい会議室をクリックします。**
- **② [作成]ボタンをクリックします。**
- **③ トピック名欄に話題やテーマを入力します。** ※匿名欄をチェックすると、匿名でトピック を作ることができます。(許可されていない 場合は、チェック欄は表示されません。)
- **④ [OK]ボタンをクリックします。**

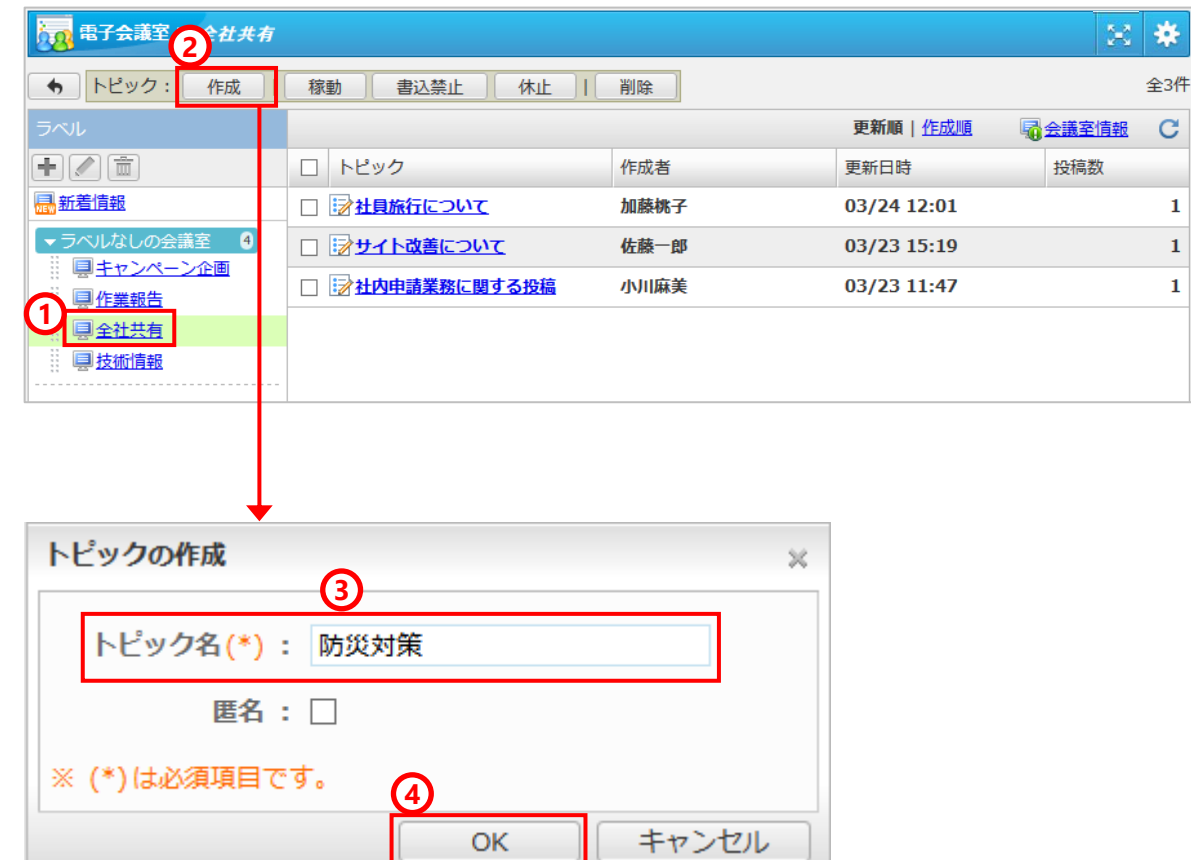

# 5.トピックに新規投稿する

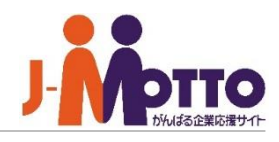

- **トピック名をクリックします。**
- **[このトピックへ~]の枠をクリックします。**
- **投稿内容を入力します。 [選択]ボタンをクリックすると資料や画像を 添付できます。**
- **[投稿]ボタンをクリックします。**

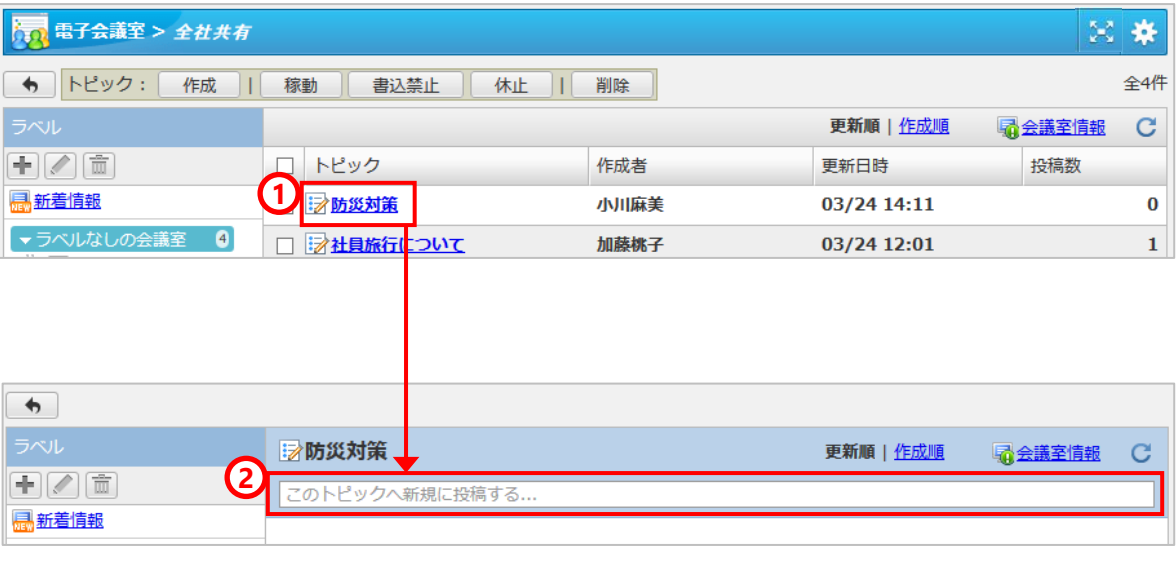

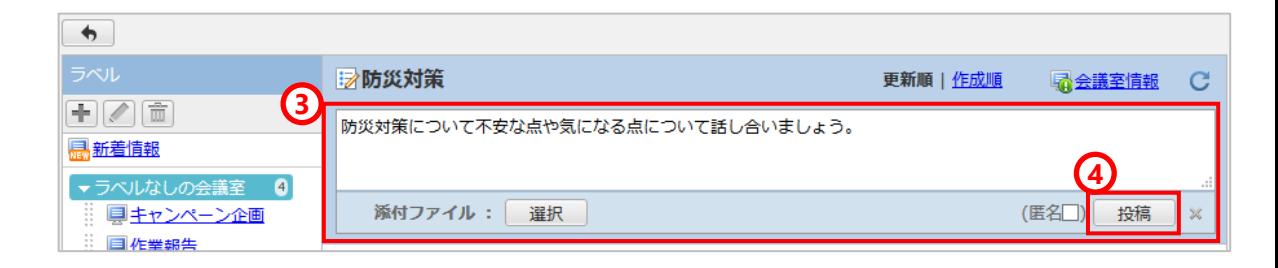

# 6.トピックの状態を変更する

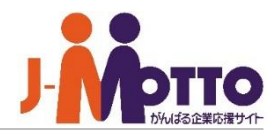

**自分が作成したトピックを書き込み禁止にしたり、 利用停止したりすることができます。**

**① トピックをチェックします。チェックしたト ピックに次の②~⑤の操作を行えます。** ※自分が作成したトピックのみ状態を変更で きます。

#### 電子会議室 > 全社共有 図卷 **4 2 3 5** ← トピック: 作成 稼動 書込禁止 休止 削除 全4件 更新順 | 作成順  $\mathbf{C}$ 最会議室情報  $+$   $\sqrt{\pi}$ **1** トピック 作成者 投稿数 更新日時 п 品新着情報 03/24 15:16  $\overline{\mathbf{v}}$ **: 2 防災対策** 小川麻美  $\mathbf{1}$ ▼ラベルなしの会議室 4 ジ社員旅行について 03/24 14:26 加藤桃子  $\mathbf{1}$ ■キャンペーン企画 □ みサイト改善について 佐藤一郎 03/23 15:19  $\mathbf{1}$ 具作業報告 オ社内申請業務に関する投稿 小川麻美 03/23 11:47  $\mathbf{1}$ 具全社共有

#### **② 書込禁止**

トピックに対して投稿ができなくなり、閲覧 のみできるようになります。

### **③ 休止**

トピックを利用停止します。閲覧も投稿もで きなくなります。

### **④ 稼動**

休止したトピックを再び閲覧や投稿ができる 状態にします。

### **⑤ 削除**

トピックを削除します。 ※トピックを削除すると、トピックに登録さ れた投稿やコメントも全て削除されます。ご

注意ください。

※再度利用する可能性のあるトピックは[休 止]状態にしておくことをおすすめします。

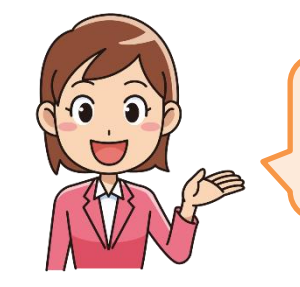

議論が終了したあとに[書込禁止]に しておけば、閲覧や検索用として投 稿を保存しておけるので便利です。

# 7.投稿を検索する

- **① 画面左上のバーから、サブウインドウを開き ます。**
- **② 検索したいキーワードを入力します。** ※キーワードを複数指定したい場合は、ス ペースで区切ってください。

# **③ 検索する対象を選びます。**

[投稿内容/コメント/添付ファイル内のテキ スト]を選ぶと、投稿に添付されたメモ帳など のテキストファイル、HTML、CSV形式のファ イルについて、ファイルの内容まで検索がで きます。

※PDFや、Excel / Word等のOffice文書の中身 の検索は行えません。

- **④ いつごろ登録された投稿を検索するかを指定 します。**
- **⑤ [検索]ボタンをクリックします。**

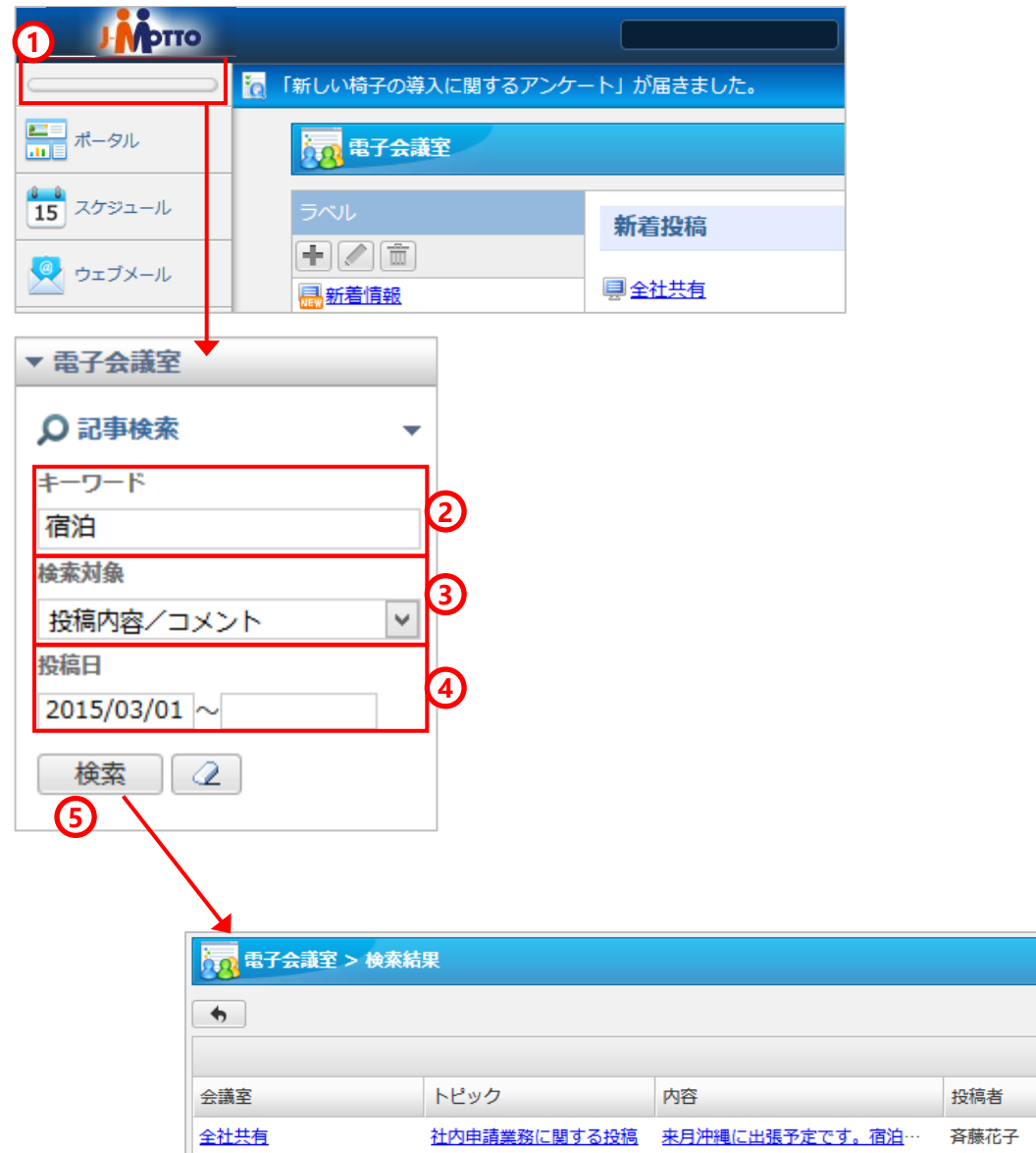

# 8.ラベルを管理する

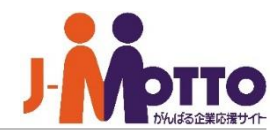

**会議室に、テーマや部署ごとのラベルを貼って、見 やすく分類することができます。**

#### **① ラベルの追加**

ラベルを登録できます。 [+]ボタンをクリッ クし、ラベル名を入力したら[OK]ボタンをク リックします。

### **② ラベルの変更**

変更したいラベルを選択し、鉛筆マークのボ タンをクリックすると、変更画面が表示され、 ラベル名を変更できます。

#### **③ ラベルの削除**

削除したいラベルを選択し、ゴミ箱マークの ボタンをクリックすると、確認画面が表示さ れ、ラベルを削除できます。 ※ラベルが削除された会議室は[ラベルなしの 会議室]欄に表示されます。

### **④ 会議室にラベルを貼る**

会議室の左にあるグリップ上でマウスボタン を押したままにして、ラベルの上に持ってい き、マウスボタンを離すと、会議室をそのラ ベルに移動する(ラベルを貼る)ことができ ます。

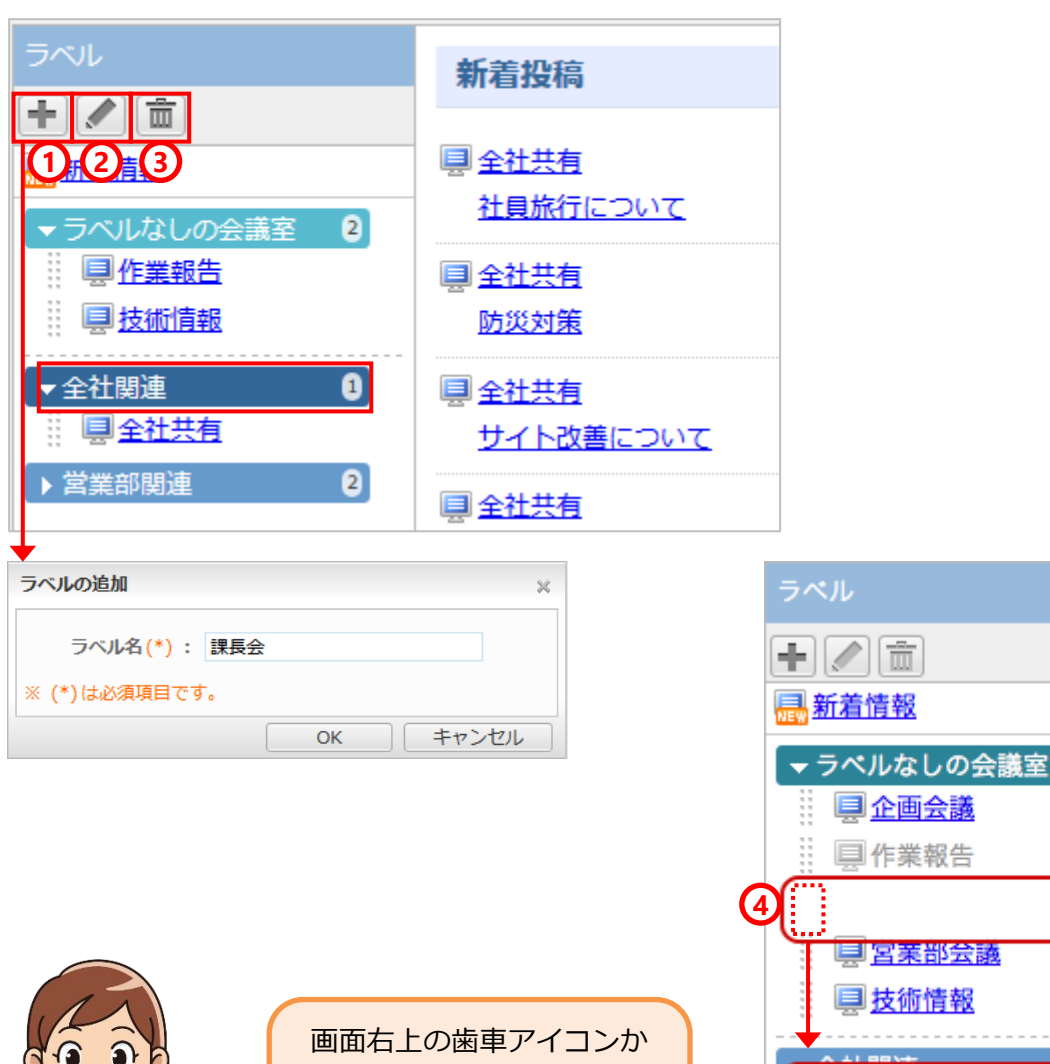

ら、[ラベル設定]を表示す ると、ラベルの表示順を並 び替えることもできます。

61

具企画会議 国作業報告

県宮装都会教 **早技術情報** 

● 早全社共通